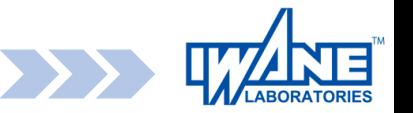

## **How to use WebALP Overview**

Due to the Noto Peninsula earthquake in Reiwa 6,

I would like to express my deepest condolences to those who lost their lives, their families, relatives, and related parties, and my heartfelt sympathy to all those affected by the disaster.

We are still anxious, but we pray for the earliest possible recovery and reconstruction of the affected areas.

January 6, 2024 Iwane Research Institute, Inc.

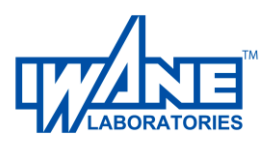

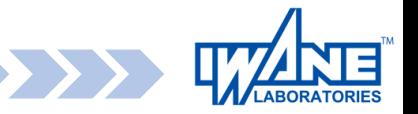

### **※ Note 1 ※**

If there is a problem with the operation or if you feel that the operation is slow (heavy) Press the Reset button in the upper right corner of the screen.

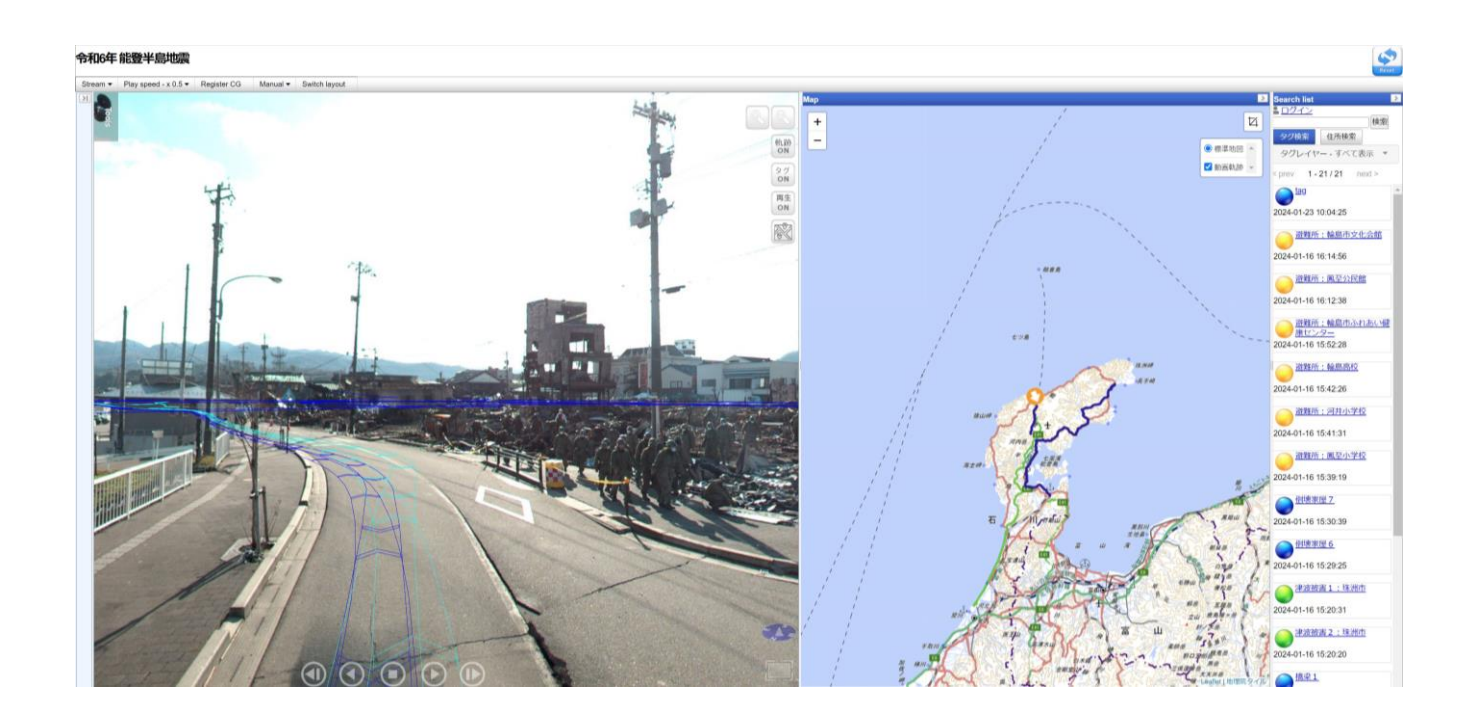

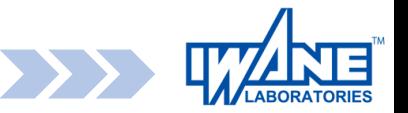

### **※ Note 2 ※**

Due to content updates, function additions, and other circumstances

The URL of the site may be changed. Therefore, register your favorites (bookmarks, et When it is on the top page of the iwane.com Thank you.

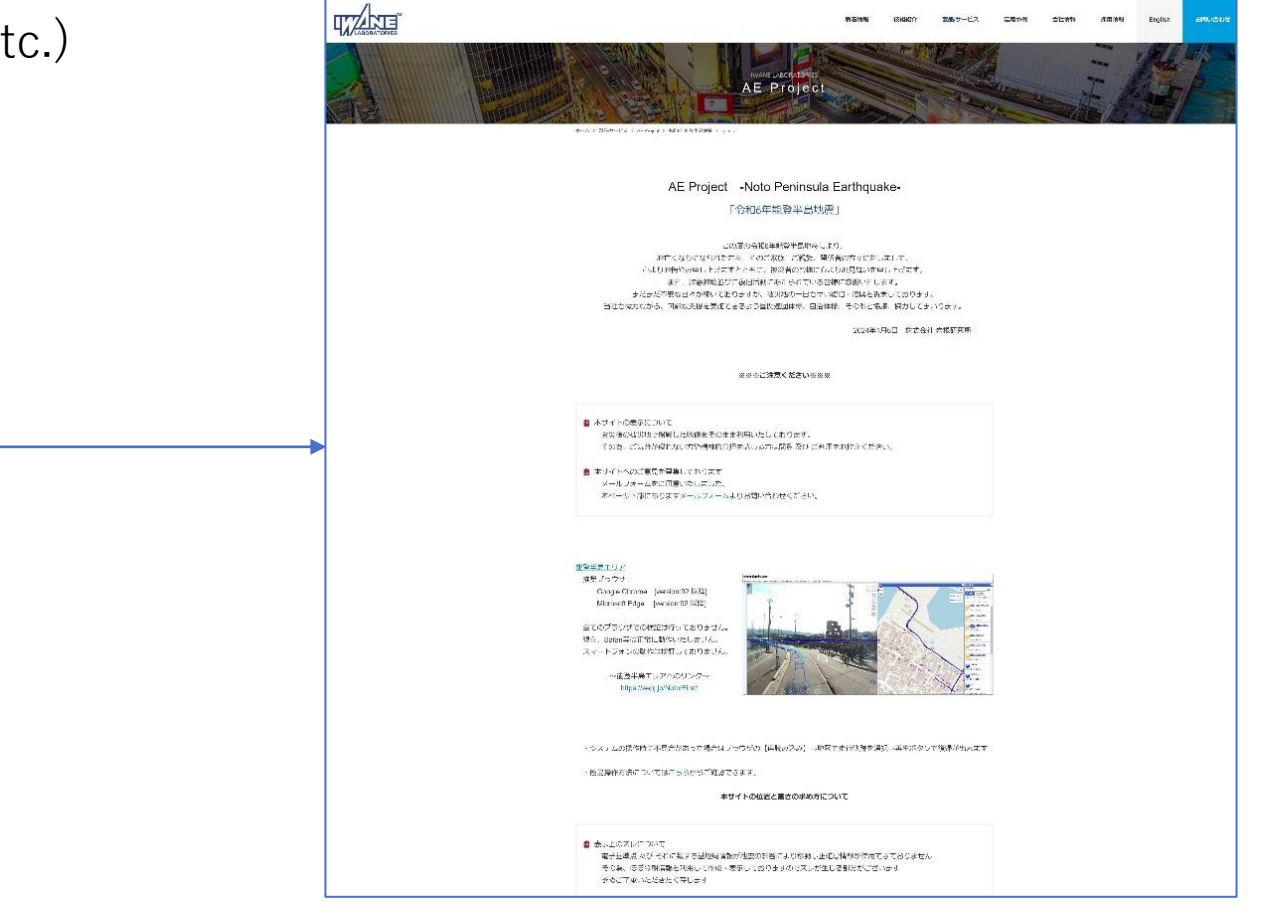

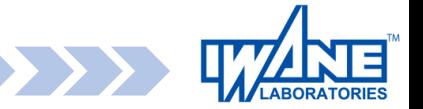

#### **Initial display screen**

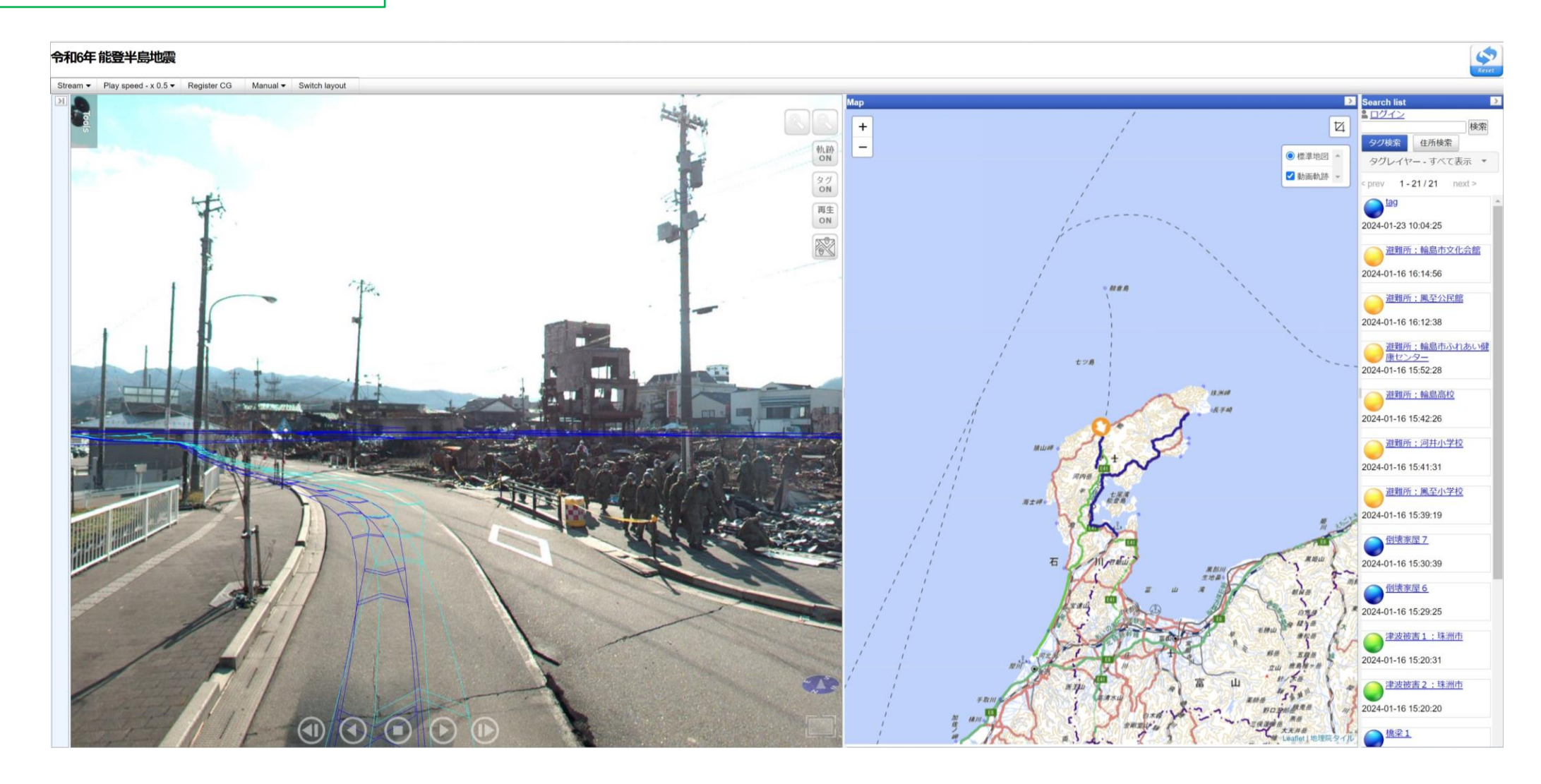

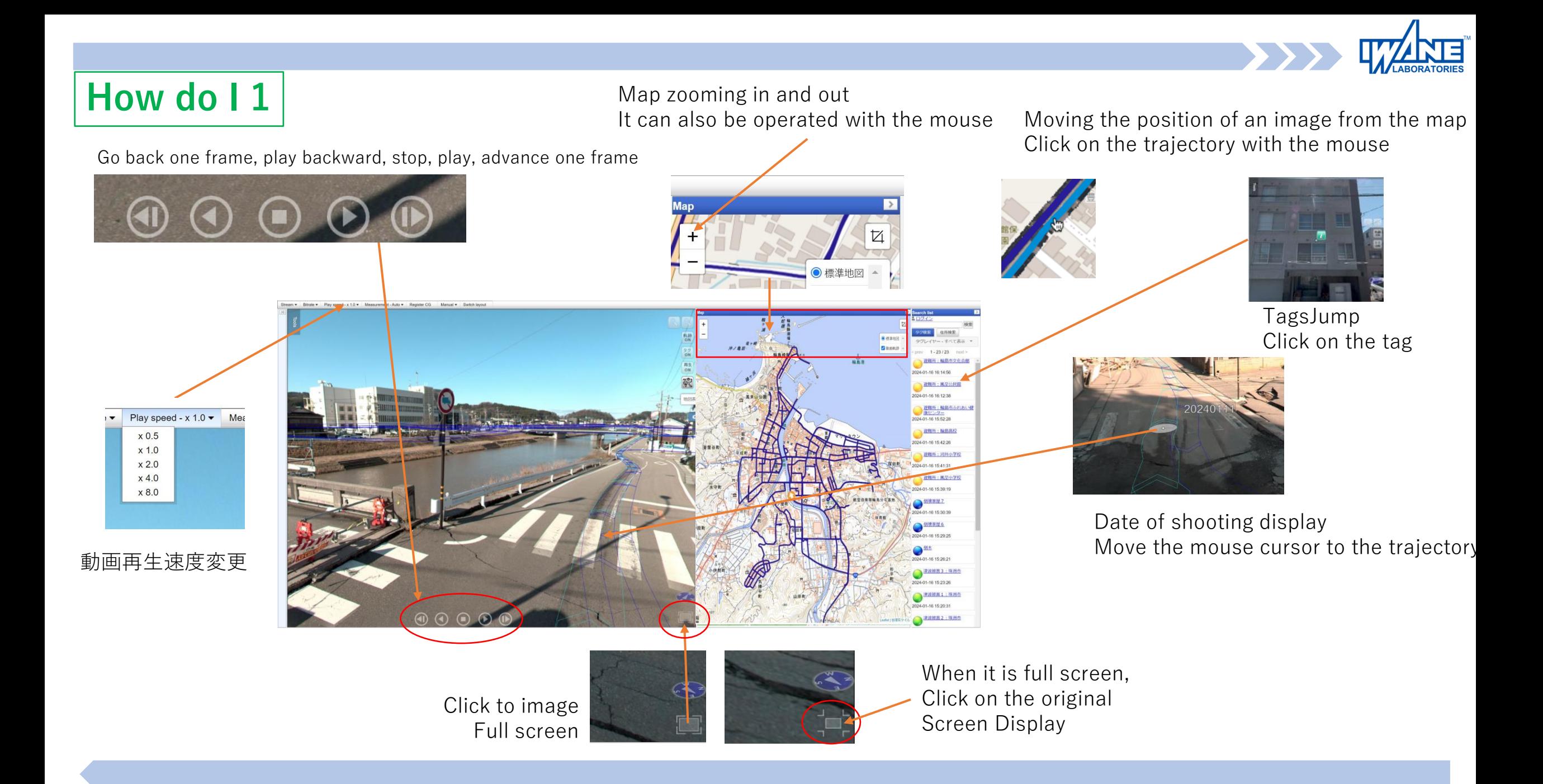

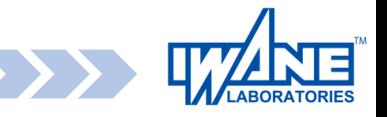

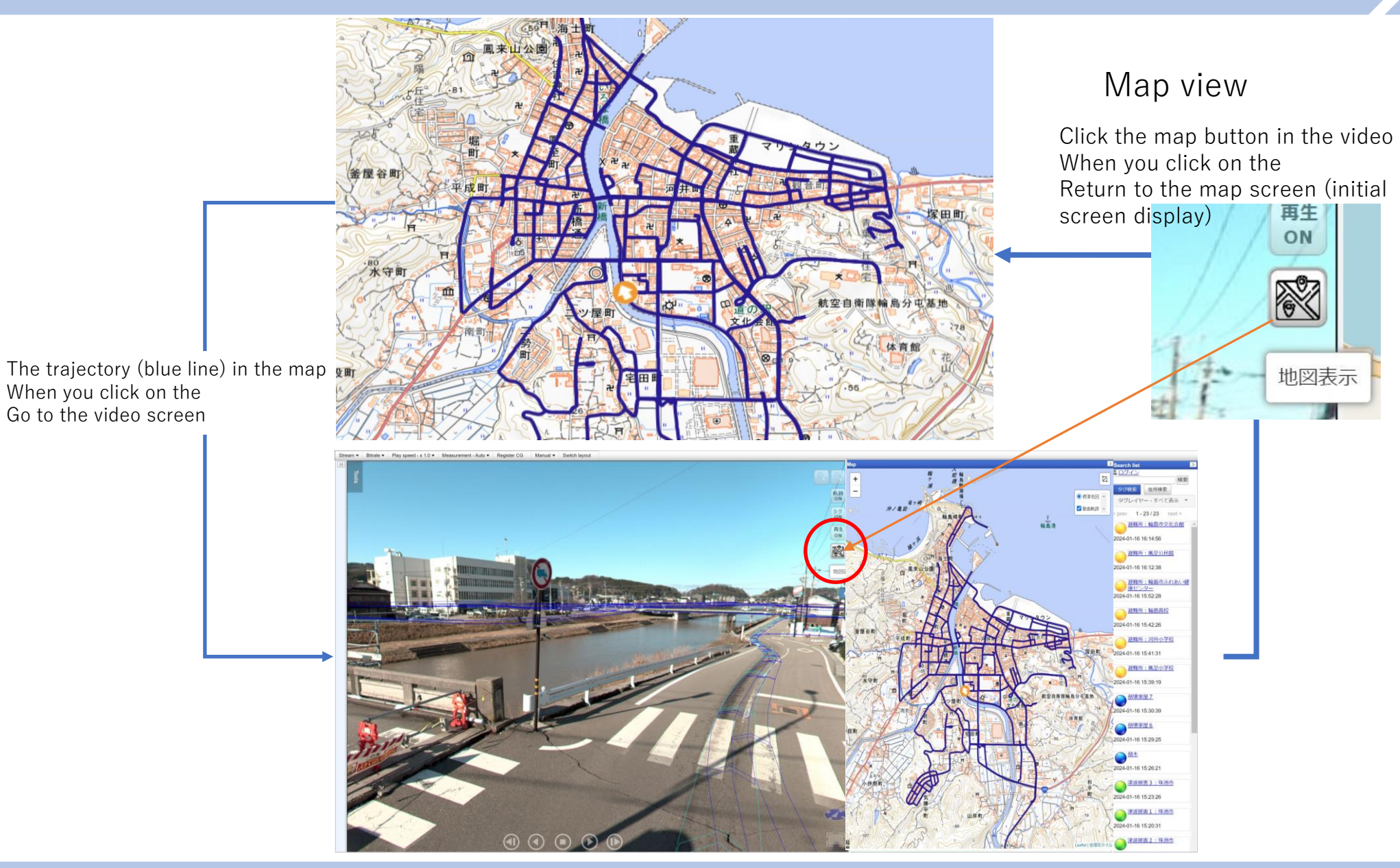

#### **How to operate Various measurement functions at a glance**

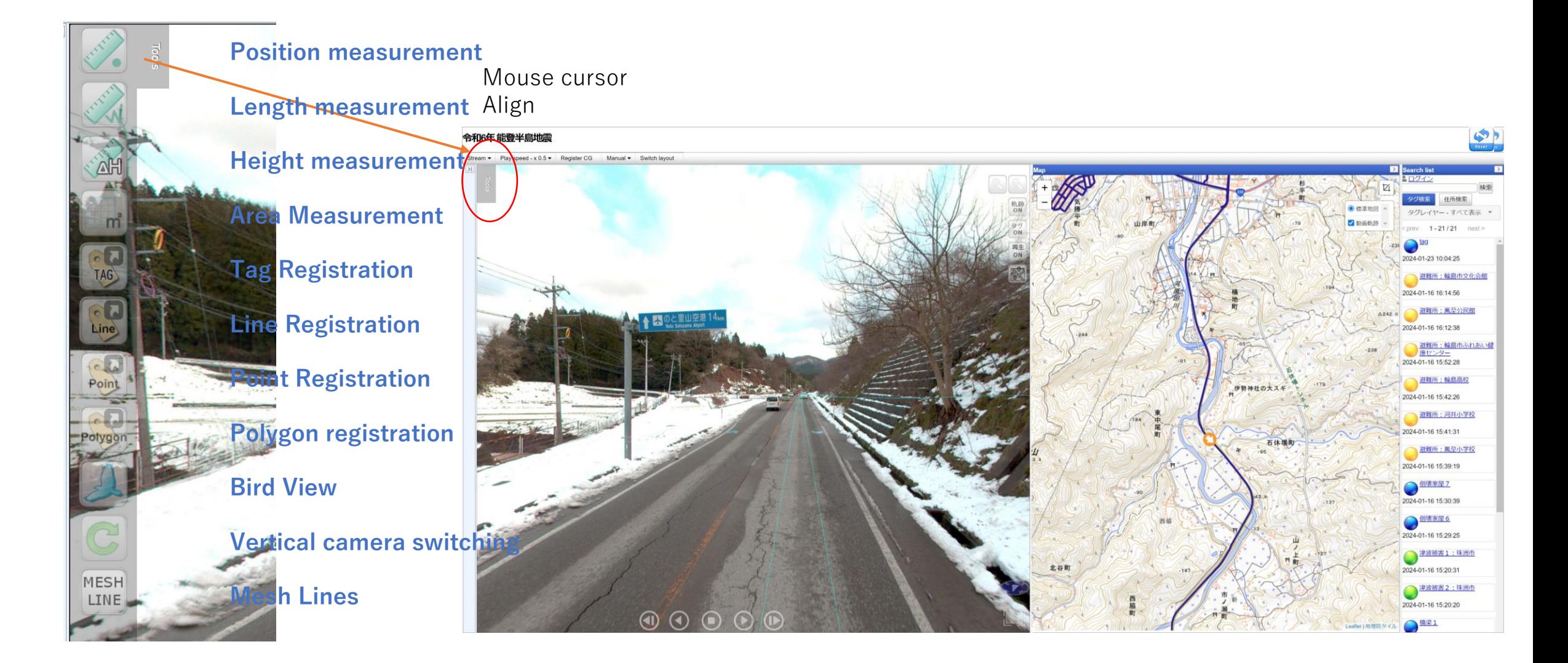

#### <span id="page-7-0"></span>**How do I do it? Position measurement 3D の position measurement**

1. Select Position Measurement

In the target area (in the figure below, the pictogram of the airport) Measure three-dimensional distances In Auto Measurement (see next page) Hover your mouse over the pictogram and click

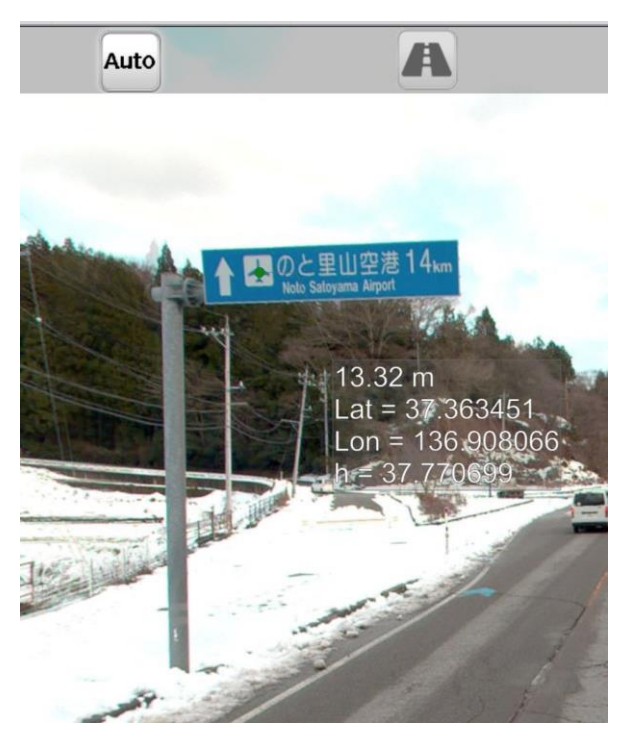

#### **For accurate measurement**

How to do it accurately when measuring and registering tags It is important to get closer to the point you want to choose. Manipulate the video to get closer to the point you want to select, If you enlarge the point you want to select and then do it It is possible to measure and register tags as accurately as possible.

This is relevant for all operations.

When measuring and registering tags, "approach and expand" Thank you.

#### **Operation Length measurement 3D distance measurement**

#### Length measurement

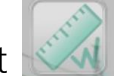

1. Select Length Measurement

Measure the three-dimensional distance between a street lamp and a utility pole

First of all, the first point is automatic measurement (see next page)

Ask. Hover your mouse over a lamppost and click

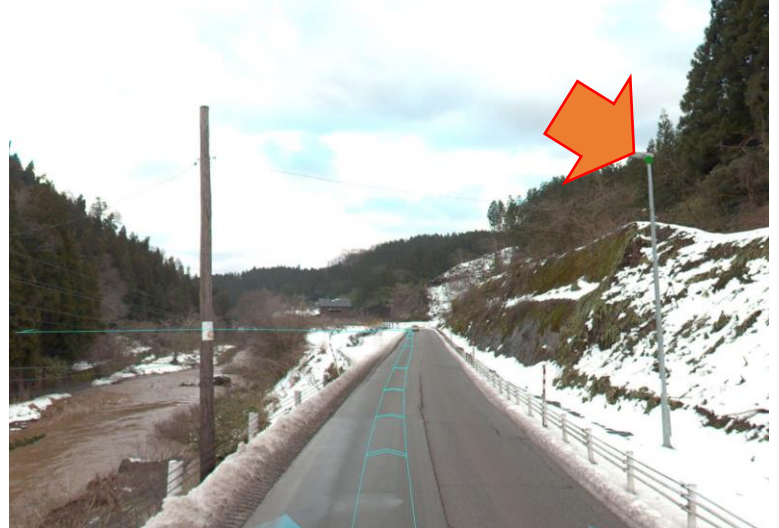

2. If the second point is obtained by 3D measurement in the same way, it will be from the first point

Displays the distance.

From the third point onwards, the total distance of 1.2.3 is displayed.

Finish with: || |

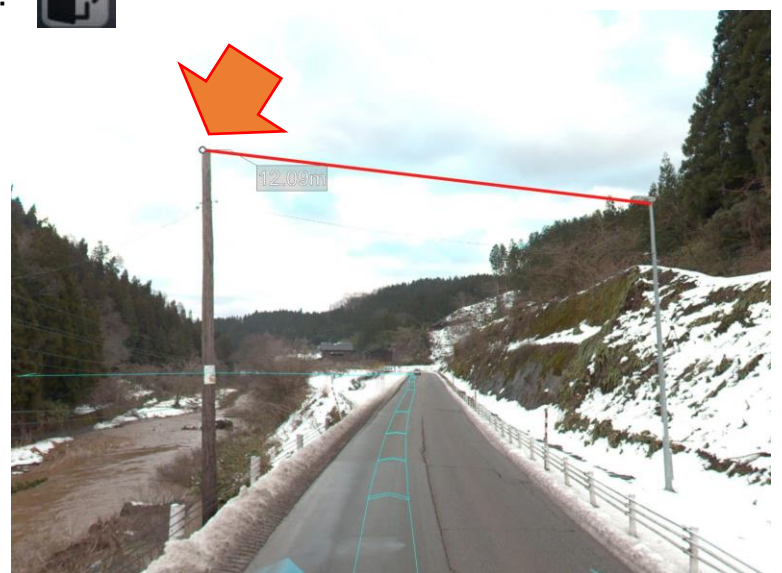

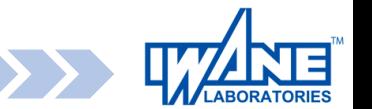

#### **How to 3 AutoMeasure**

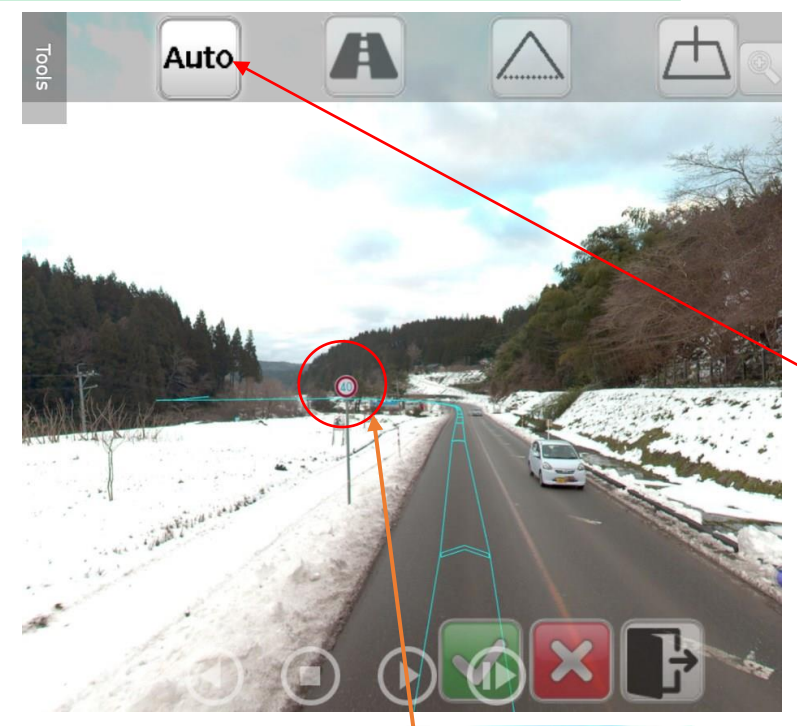

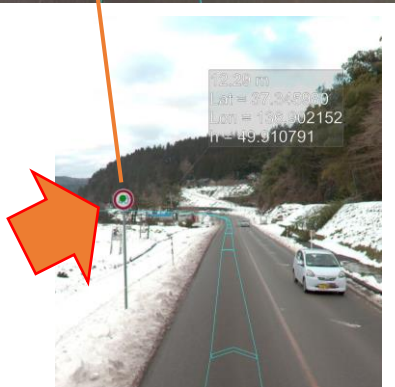

When you select each function, you can click the icon that appears at the bottom of the screen. Features include:

From left to right: Measurement OK, Redo measurement, Measurement end

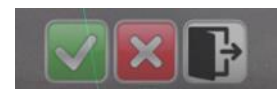

1. Automatic Measurement (Automatic Measurement) Automatically measures the coordinates of the selected point in the image **Be sure to move it to a position close to the object and measure it.**

The selected feature point in the image is stored on the server in the image before and after the It automatically searches and calculates.

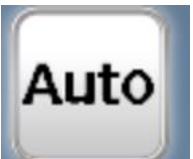

The automatic search may also fail. Click the image on your keyboard Move the image with the arrow keys and automatically measure when the measured point is out of alignment with the object

It's a failure. If the points are misaligned, measure in other measurement modes. Period.

#### Example)

Advance the image closer to the object and measure the text of the 40-kilometer marker The result displays the distance from the camera from the top, as well as latitude and longitude elevation. Even if the image is moved, the point sticks to the object and does not move, so the measurement is successful。

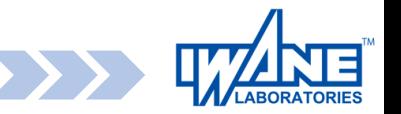

### **How to Measure Height**

#### 3. Height measurement

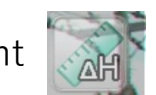

1. Select Height Measurement and automatically measure 3D points When measuring, the perpendicular line is lowered to the road surface plane at the camera position.

Displays its height.

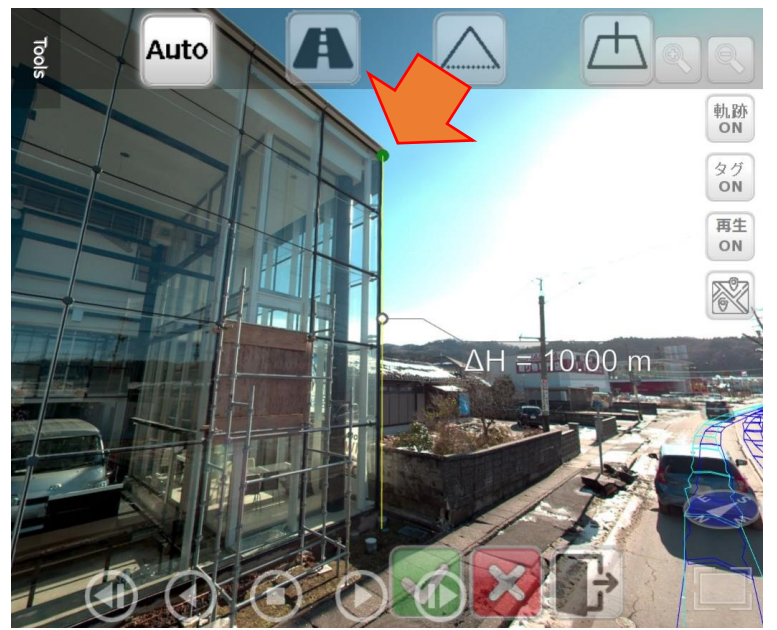

2. When the second point is measured, the ratio of the first point and the second store is

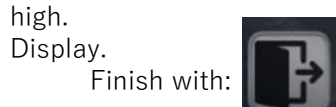

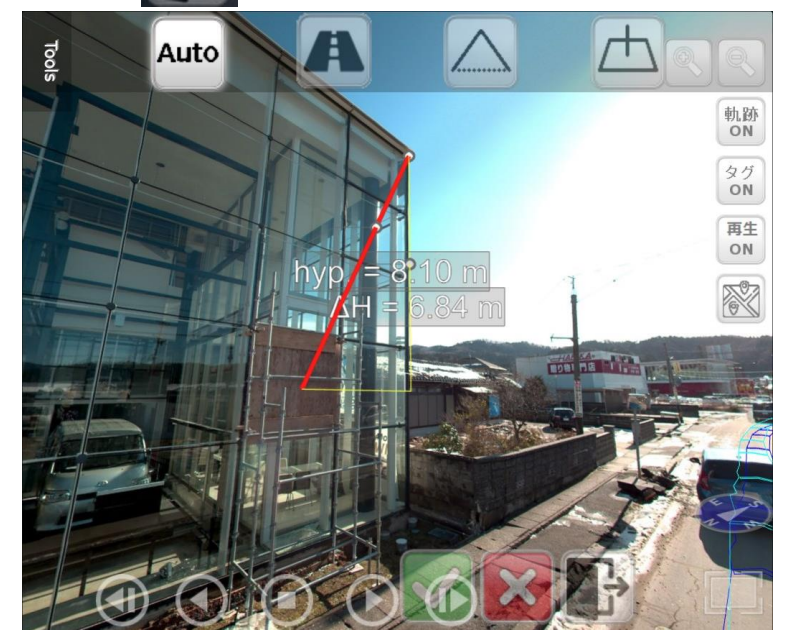

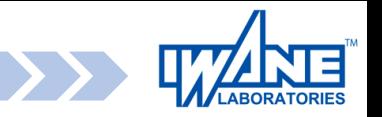

#### **How do I do it? How to register a tag**

Tags can be viewed by anyone once they are saved

This section provides information about tag registration.

Tag Registration **\*Tag registration is not possible in full-screen display of images.** Tag registration creates a 3D tag for the object in the image and shares location information。

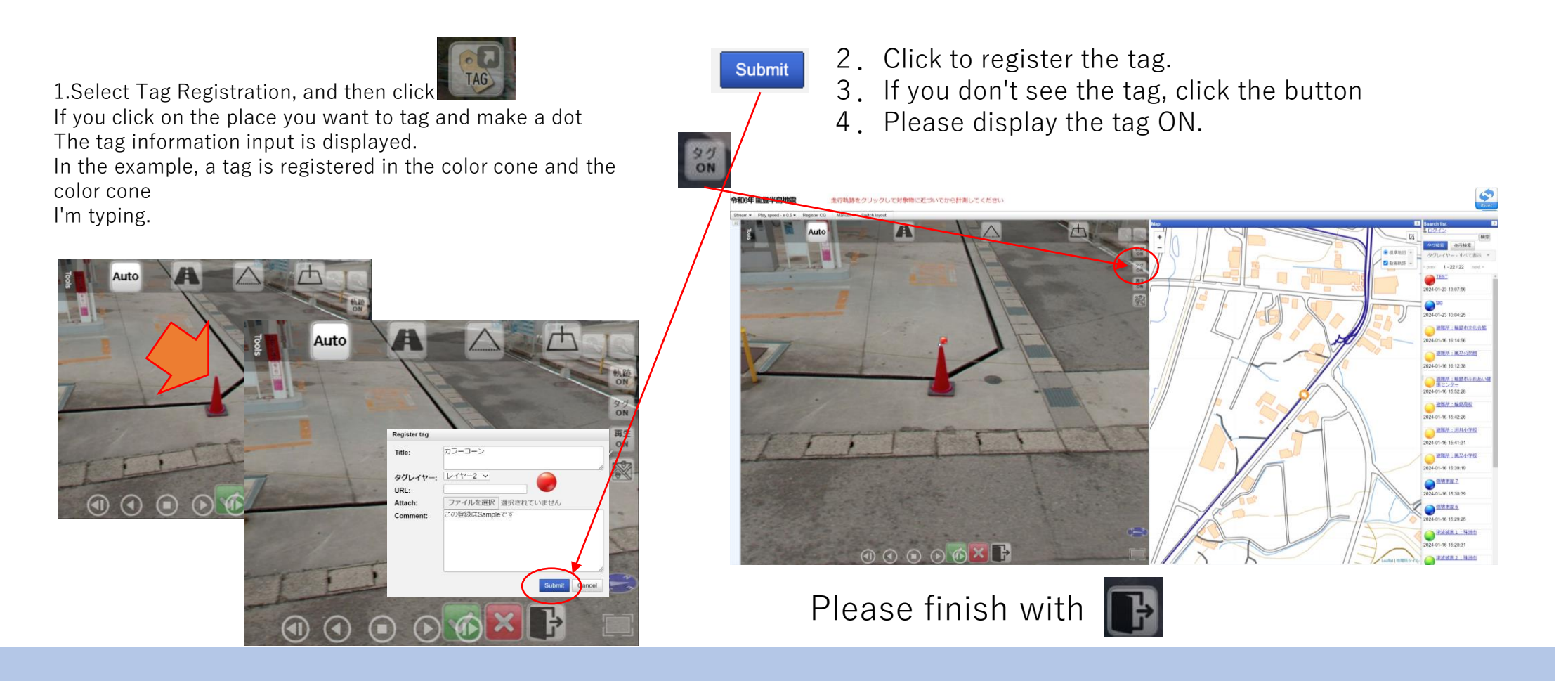

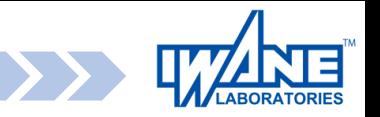

 $\rightarrow$ 

検索

 $\boldsymbol{\mathrm{v}}$ 

住所検索

 $next >$ 

タグレイヤー - レイヤー2

 $1 - 4/4$ 

火災被害1

2024-01-16 15:15:21

2024-01-16 14:54:20

火災被害3

火災被害2

2024-01-16 14:52:22

2024-01-16 14:53:20

火災被害 4

#### **How to search for tags and addresses**

You can search for tags by any string.

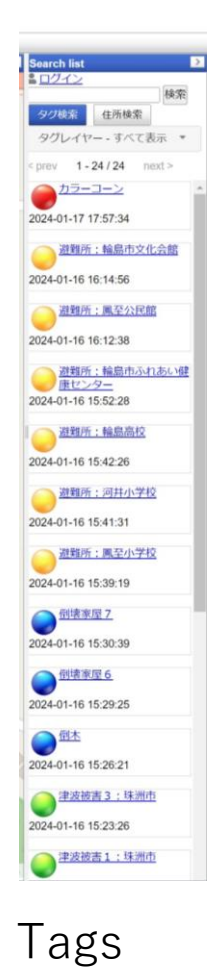

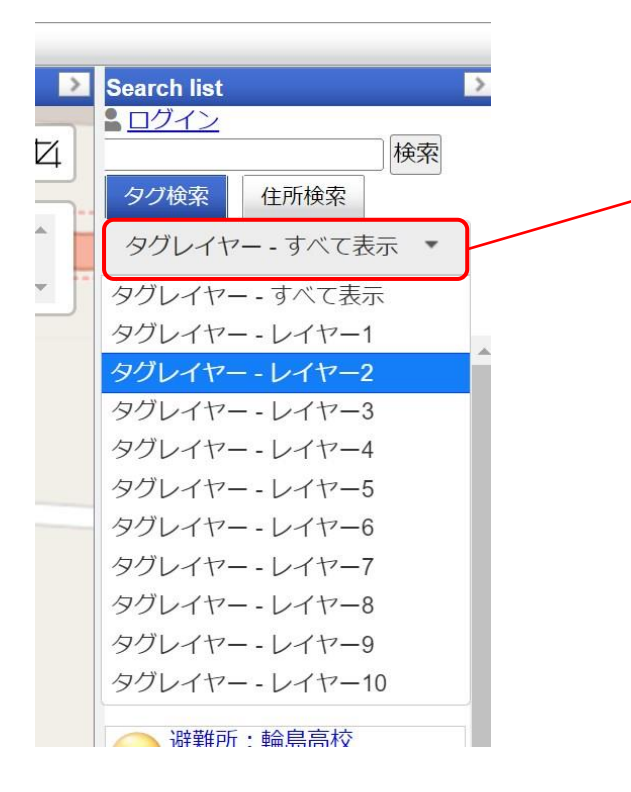

Tags are layer-managed.

All the basics are displayed, but if you specify a specific layer Only layers that belong to a particular layer are displayed

**Search list** 

■ログイン

タグ検索

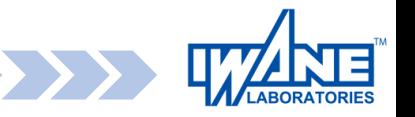

### **How do I do it? How to register CG 1**

This section describes the registration of CGs. The only CG to be registered is the sample CG that we have prepared.

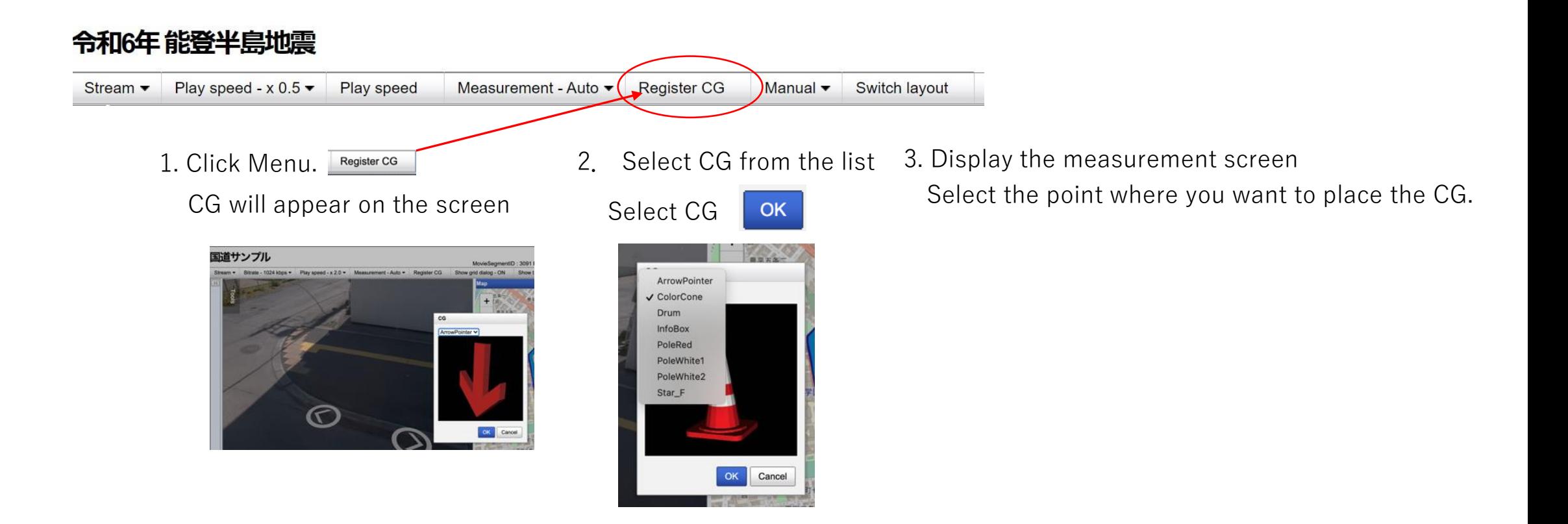

#### **How do I do it? How to register CG 2**

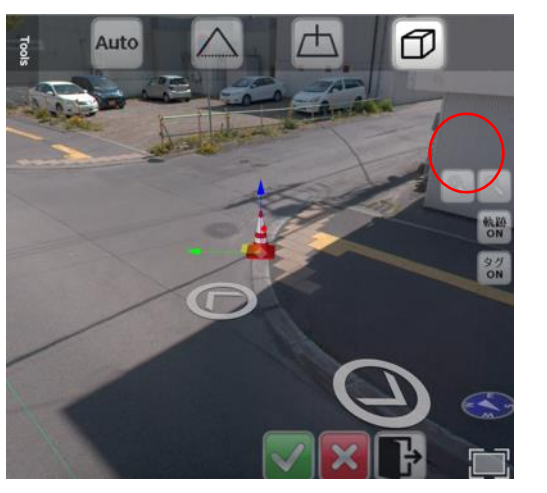

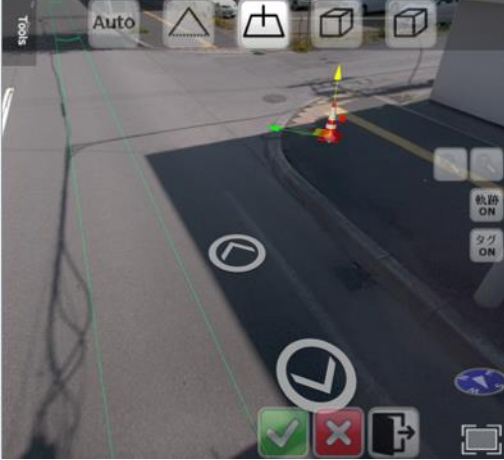

4. When you measure a point, CG is displayed.  $\overline{5}$   $\overline{5}$  Click to register 6. Enter the name of the CG tag and register the CG tag.

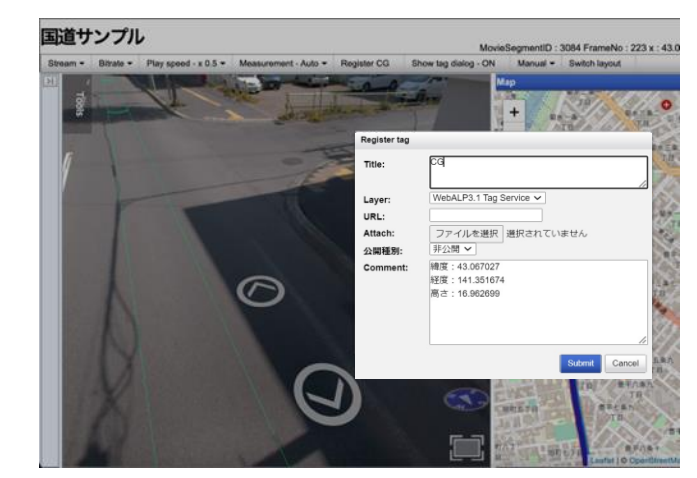

7.The CG is registered as a tag

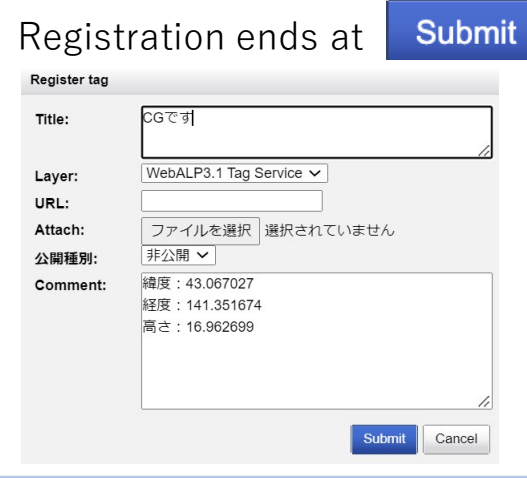

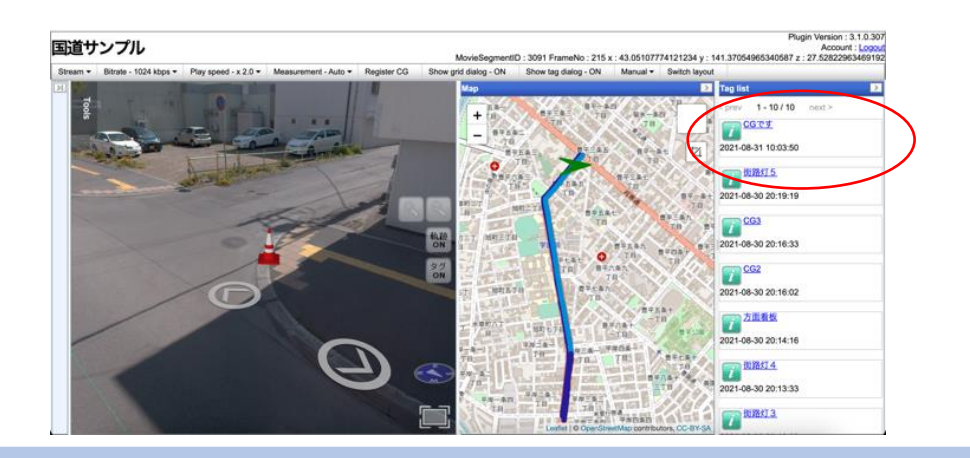

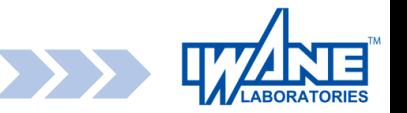

# **Other 3D point measurement methods**

### **How do I do it? About the measurement method in the image**

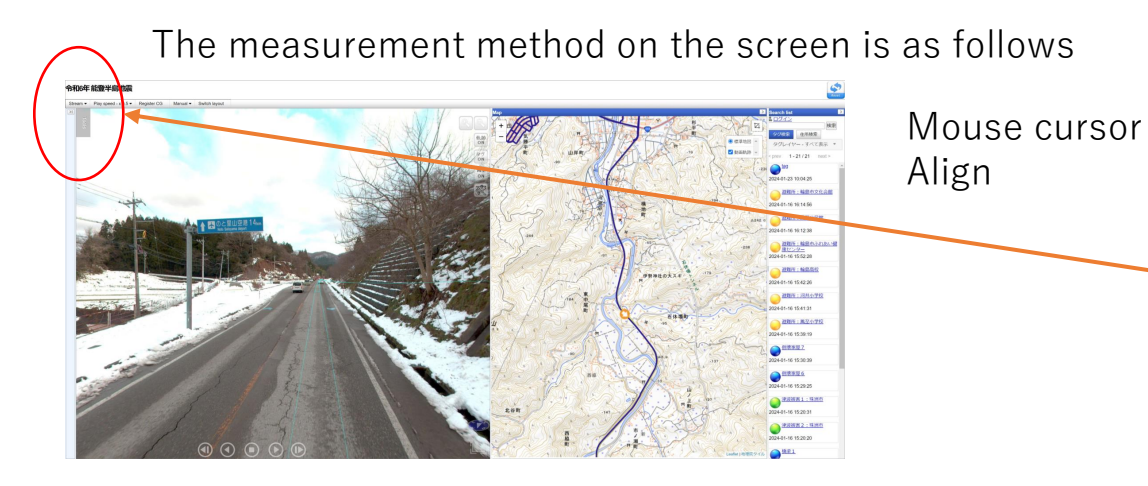

Create a three-dimensional point to display distances and heights in the image. This section describes how to create points.

When you select each function, the following display will be displayed.

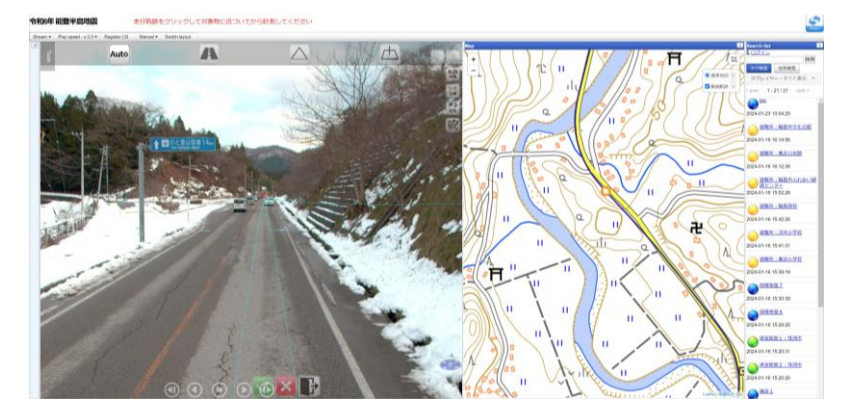

From left to right, each measurement mode.

1.Auto Measurement 2.Mesh Measurement 3.Epipolar Measurement 4.Horizontal Measurement

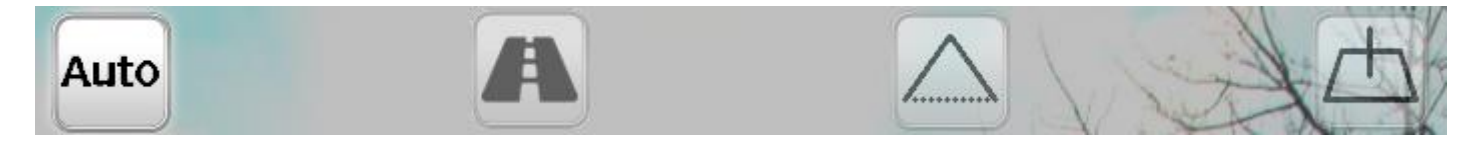

The measurement modes not described in the text are explained from the next page.

- **・Position measurement ・Length measurement ・Tag registration ・Line Tag ・Point Tag ・Polygon tags ・Bird View**
	-
	- **・Height measurement**
	- **・Area measurement**

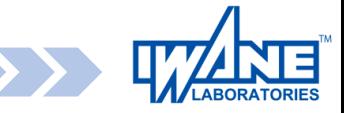

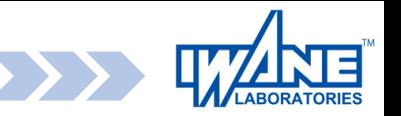

#### **How do I do it? Mesh Metrology**

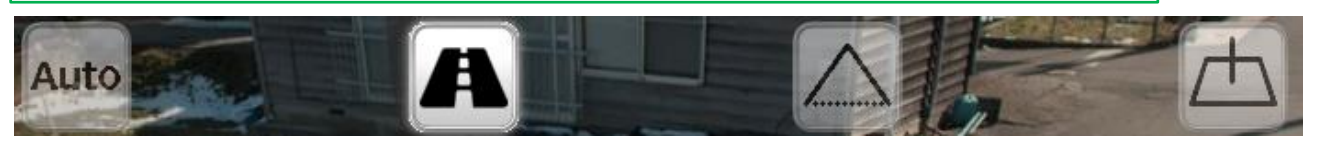

Mesh measurement

The mesh is displayed at the road surface height at the current position (right figure).

Left-click on the mesh to get a three-dimensional point.

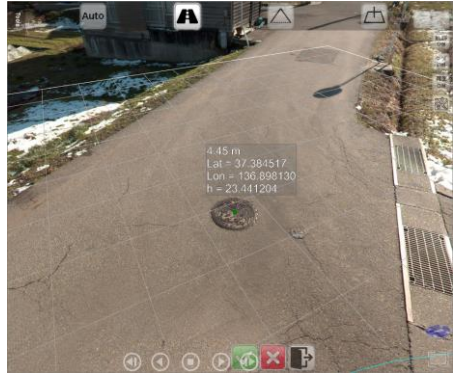

Example: Position measurement by mesh measurement Left-click on the position to be measured.

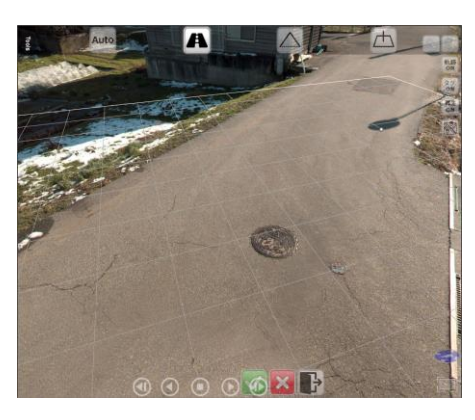

Mesh display with mesh measurement

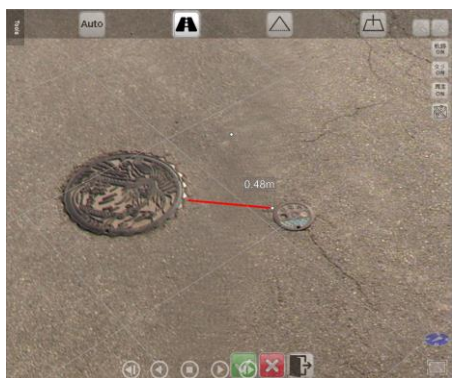

e.g. Distance measurement by mesh measurement After left-clicking on the measurement start point, Left-click on the end of the measurement

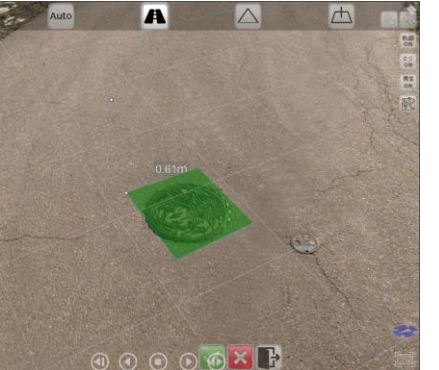

Example: Area measurement by mesh measurement

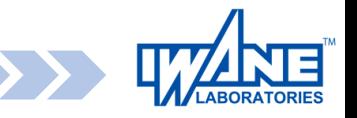

### **How do I do it? Epipolar Measurements1**

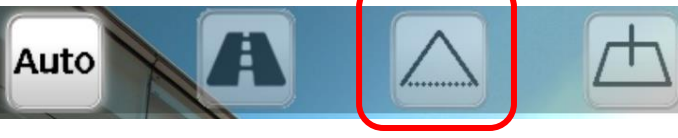

2. Epipolar measurement

As shown on the right, the coordinates of the selected point in the image are set to two different

Example)

I will.

Select the same point from the camera position and measure. Be sure to move it to a position close to the object and measure it.

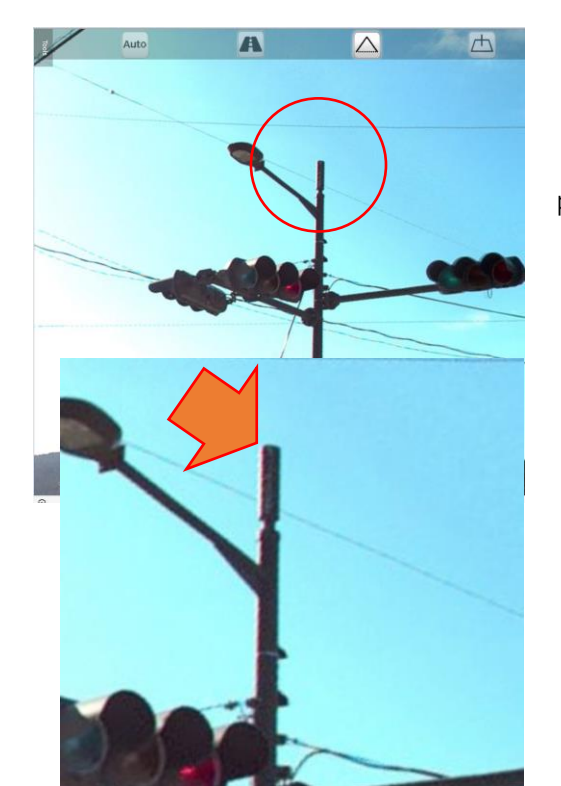

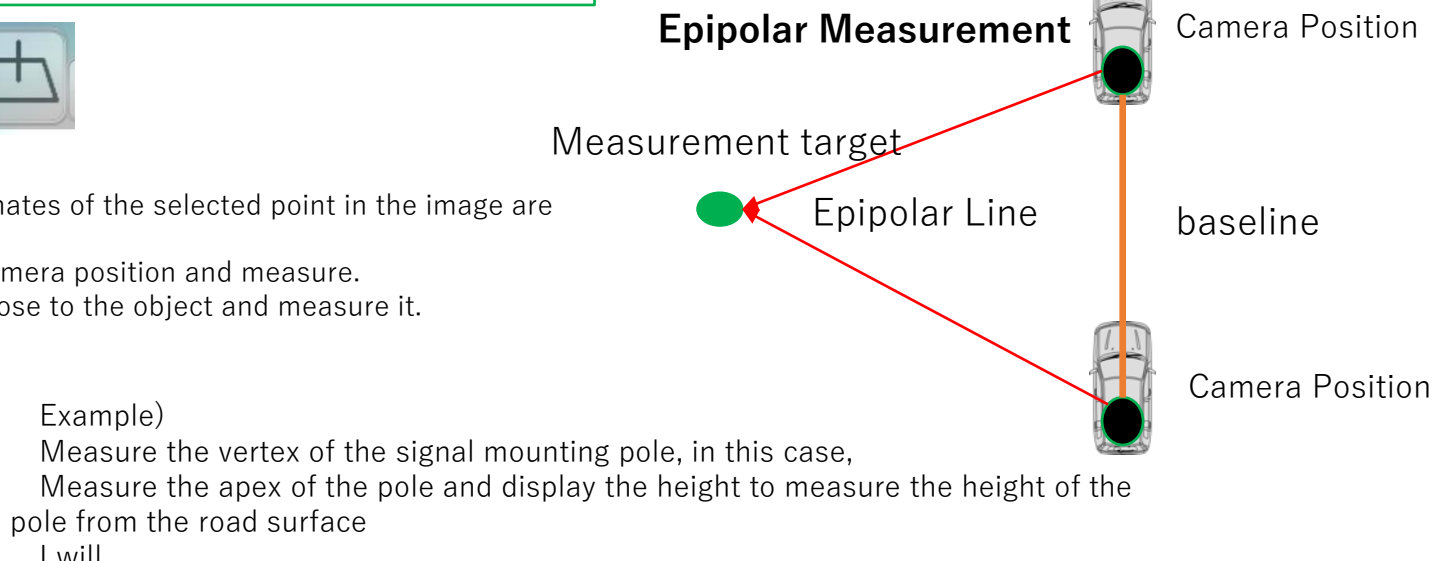

1) Move the signal close to the apex of the mounting pole and the apex of the pole Zoom in to select it. When the 3D video playback button gets in the way,

1) Move the signal close to the apex of the mounting pole and the apex of the pole Turn the mouse button to zoom in and click on the vertex.

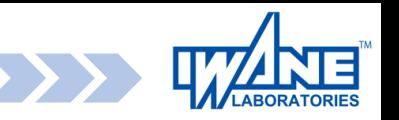

### **How do I do it? Horizontal Measurement**

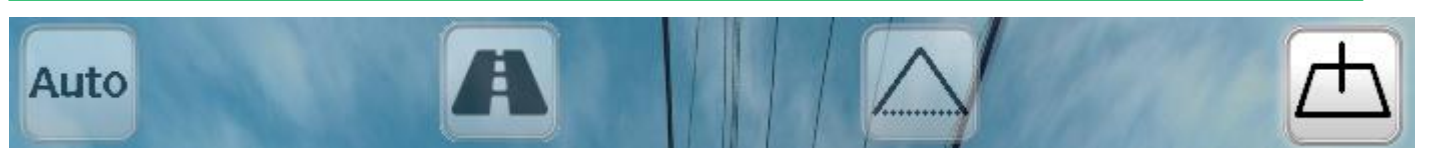

#### 3.Horizontal Measurement

Display a grid based on the ground surface of the camera location, and select the position of the ground surface and its height with the mouse operation. to determine the three-dimensional point.

e.g. Signal mountingMeasure the apex of the pole, and display the height to the apex to measure the height of the pole from the road surface.

- 1) Select Height Measurement, Select Horizontal Measurement
- $\vert A \vert$
- 2) Follow the cursor to the road surface Show Grid, Paul's

Mouse click at the root

3) Car along the perpendicular from the root

Move the sol to the apex and click Height display with mouse click

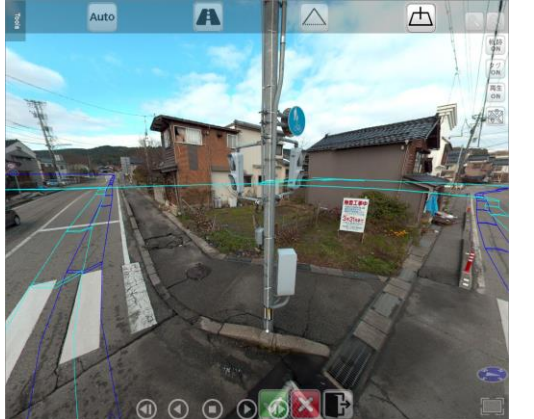

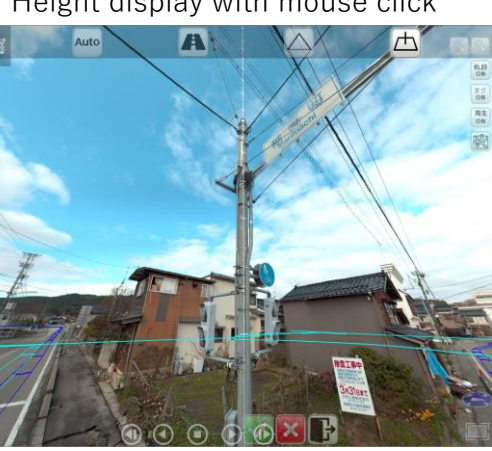

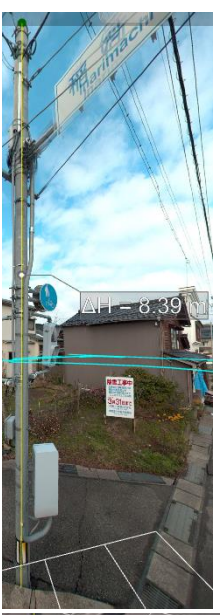

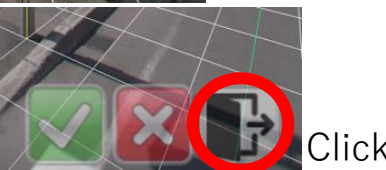

The end of the measurement is、 XXII AND Click.

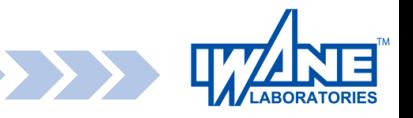

## **Email sending function1**

#### You can share the currently display by email.

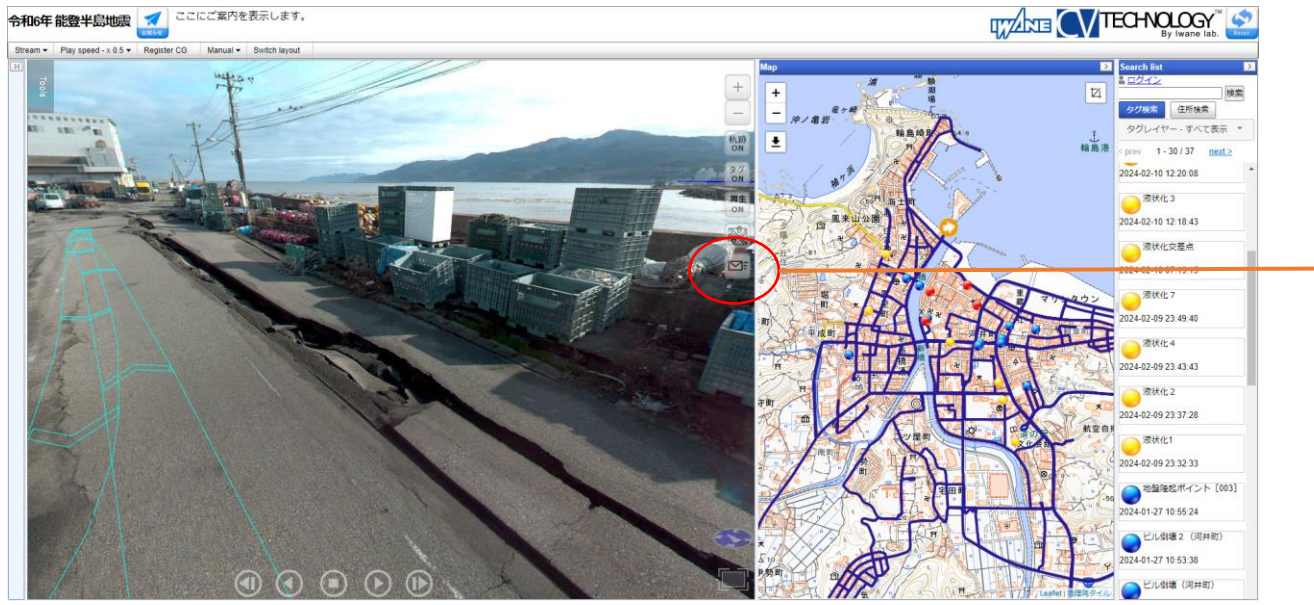

If you are using an email client software, automatically fill the subjuct, link of the information to body morever, then make as a new email.

#### $\Box$ 图 新規 - From: ファイル(F) 編集(E) 表示(V) ツール(T) ヘルプ(H) 面299 图 图 ▼ 8 | ∞ ∞ ↓ ™ B | ≡ ≡ ≡ Ⅲ | ■ 钞 ダ  $C_{\rm C}$ 件名(S): [Reima 6 Noto Peninsula Earthquake  $\triangle \gamma$  $\mathbb{Z}$  $\mathcal{Z}$  $(G)$ : Defau

For your information, a link address as information to clipboard.

It's on the clipboard is that You can paste it to LINE, Skype, SNS and more to share it,

You can also paste it into the text field of a webmail and send it.

\*"Skype" is a trademark of Microsoft Corporation. "The Skype logo and interface displayed on the screen are trademarks or registered trademarks of Microsoft Corporation."

\*\*"LINE" is a trademark of LINE Corporation. "The LINE logo and interface displayed in the screenshot are trademarks or registered trademarks of LINE Corporation."

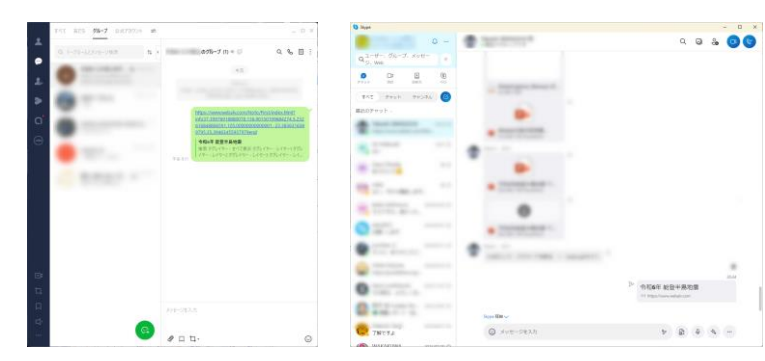

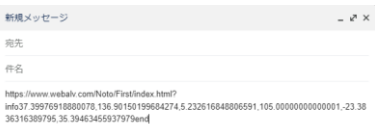

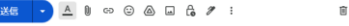

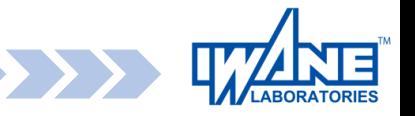

### **Email sending function2**

#### You can share the currently display by email.

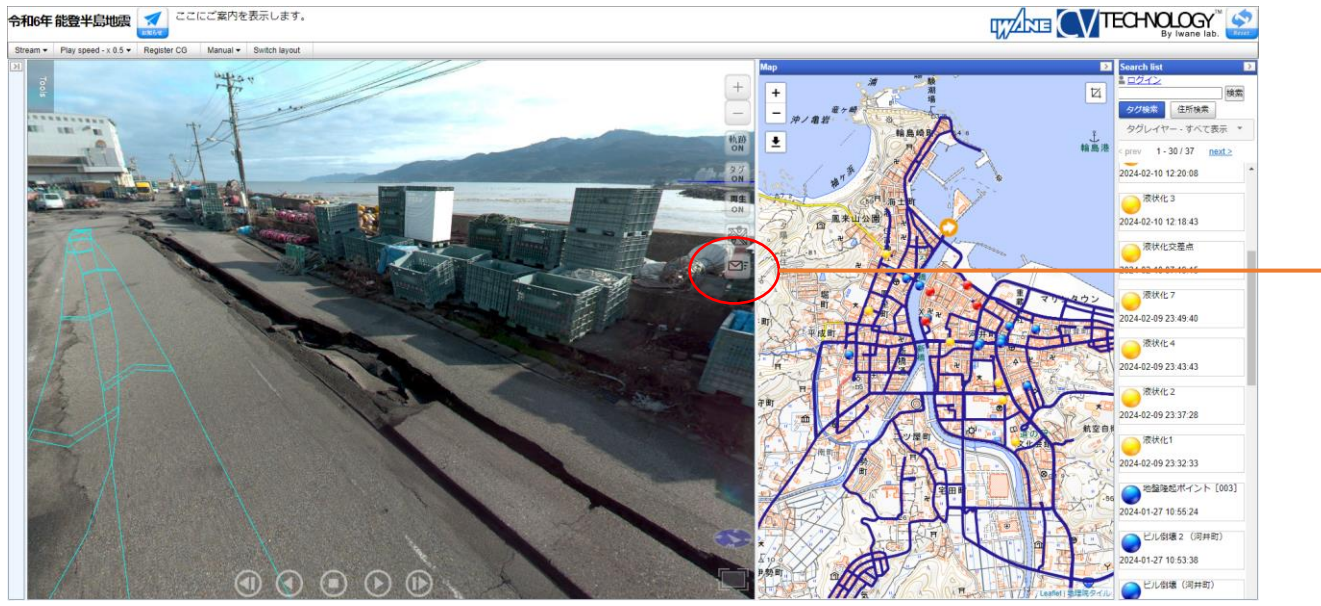

Even if you don't have an email client software or doesn't work it, Your clipboard has the link address for information.

It's on the clipboard is that You can paste it to LINE, Skype, SNS and more to share it, You can also paste it into the text field of a webmail and send it.

\*"Skype" is a trademark of Microsoft Corporation. "The Skype logo and interface displayed on the screen are trademarks or registered trademarks of Microsoft Corporation."

\*\*"LINE" is a trademark of LINE Corporation. "The LINE logo and interface displayed in the screenshot are trademarks or registered trademarks of LINE Corporation."

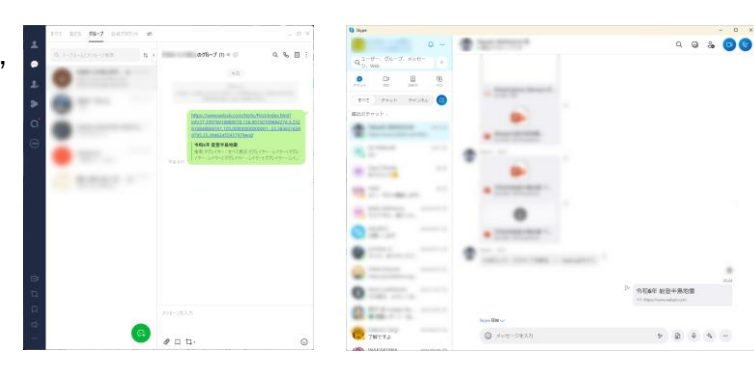

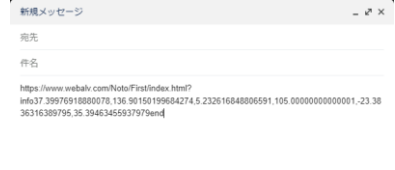

盲

If you don't have an email client software, The display show you below image, Please exit as it as.

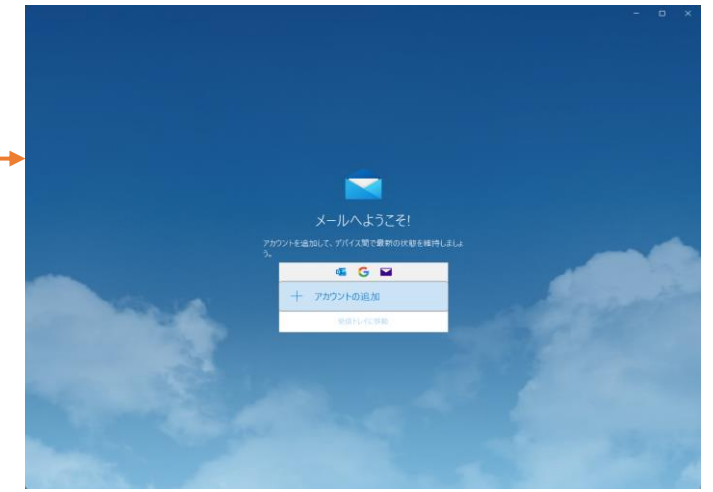

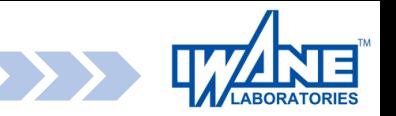

### <span id="page-22-0"></span>**Latitude Longitude Height acquisition function**

By performing position measurement, you can obtain the Latitude Longitude Height.

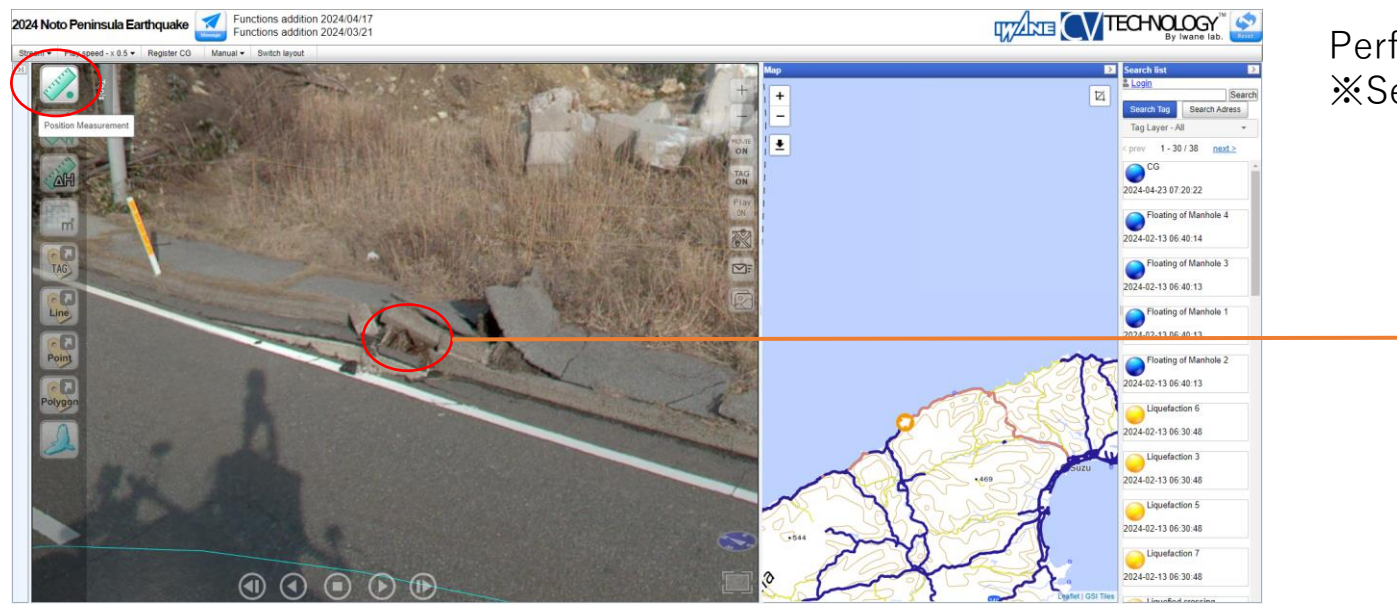

Once the position measurement is completed, the Latitude Longitude Height will be acquired on the clipboard.

Example: Coordinate: [37.4736520251464, 137.093032522407, 5.7819278722739]

You can use the [Screenshot function](#page-23-0) to create documents like the one shown on the right.

Perform position measurement . ※See「[How to 3 AutoMeasure](#page-7-0)」

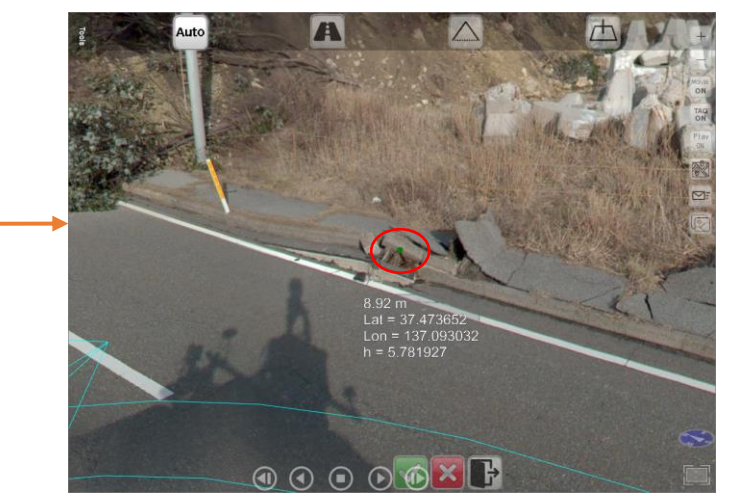

Coordinate: [37.4736520251464.137.093032522407.5.7819278722739]

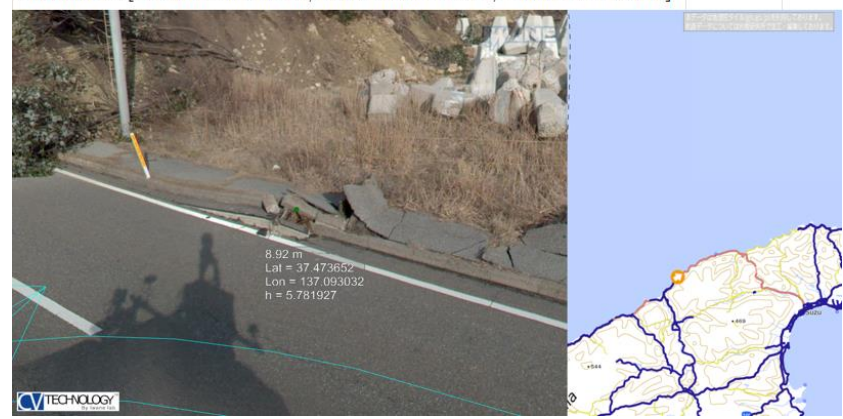

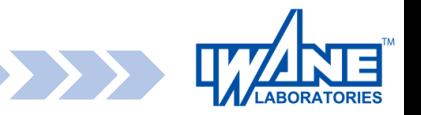

### <span id="page-23-0"></span>**Screenshot function**

#### You can save the video and map together as a PNG file.

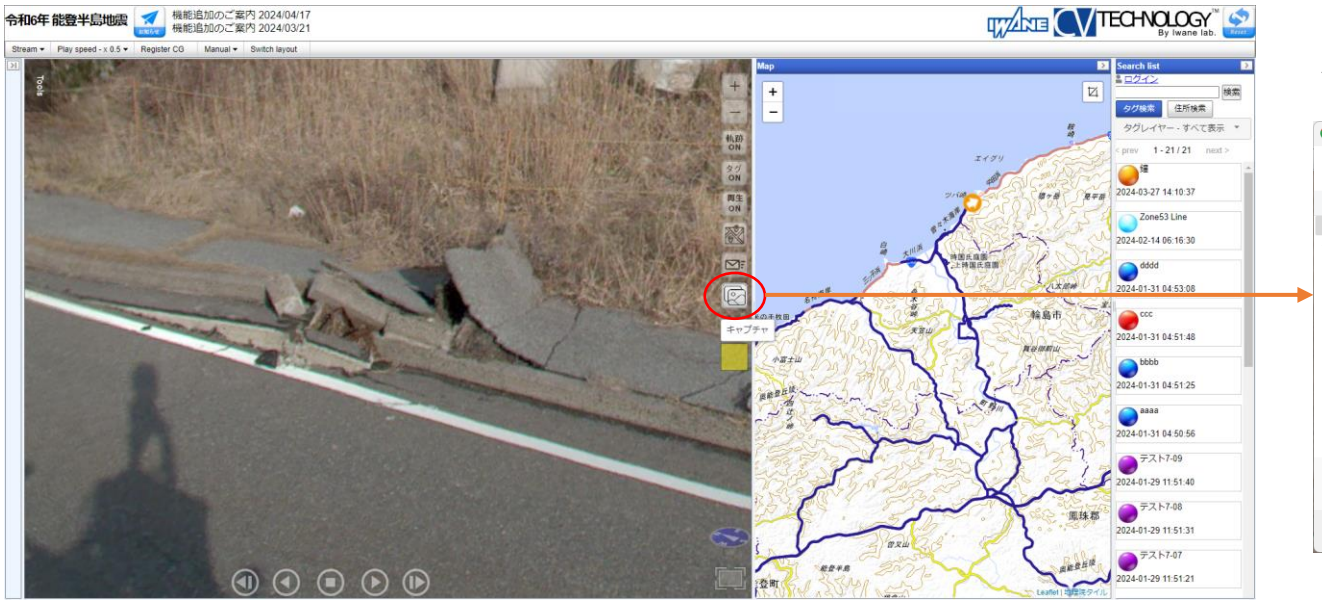

Decide where to save the automatically created png file. You can also change the file name.

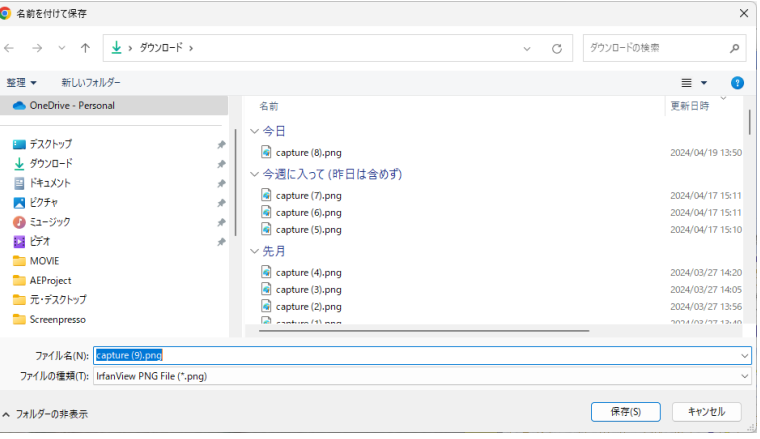

Using the [Japan geodetic system \(JGD\) acquisition function](#page-22-0) acquisition function, you can create materials like the image on the right. Screenshots also save images, map scaling, and measurement results.

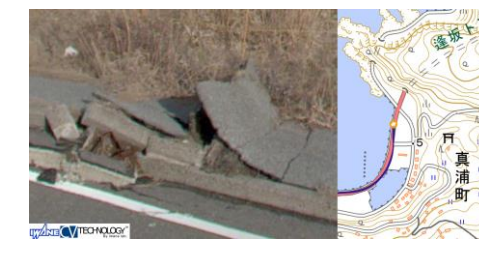

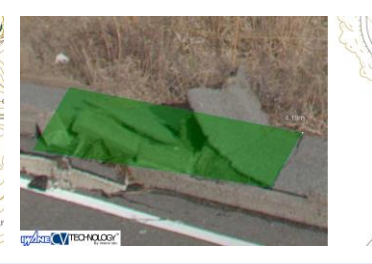

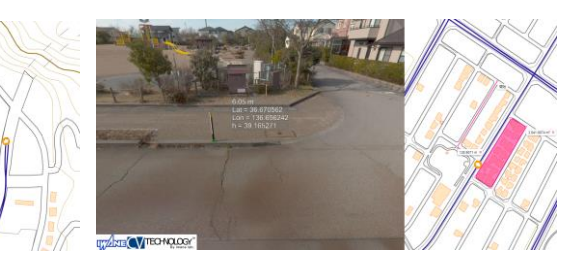

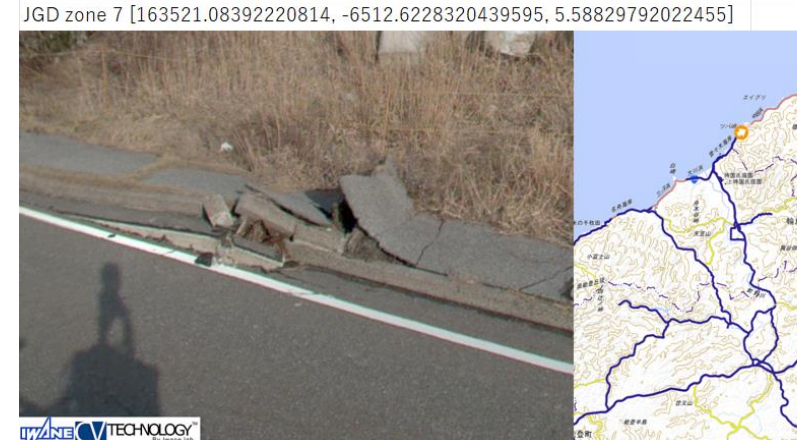